## For Parents: How to Pay PowerSchool Fees in Parent Portal

## **STEPS**

- 1. Log in to PowerSchool Parent Portal <a href="https://ucfsd.powerschool.com">https://ucfsd.powerschool.com</a>
  - a. If you do not have an account, please contact the main office at your child's school to obtain the Access ID and Password needed to create your account
  - b. If you have an account and do not remember your password, please contact the main office at your child's school to have your password reset
- 2. Once you are successfully logged in, make sure you see your child's first name at the top of the screen

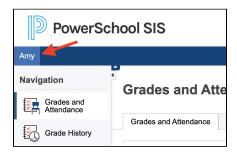

3. On the left-hand menu, click "Balance"

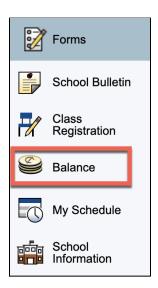

4. You will see a history of fees applied to your child's account

Reviewed: 08/26/2021

5. To make a payment, click on the green button for "Make a Payment"

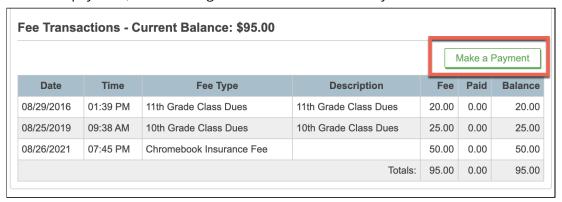

6. You will be taken to the RevTrak payment screen. Click "Add to cart" next to the fee you want to pay.

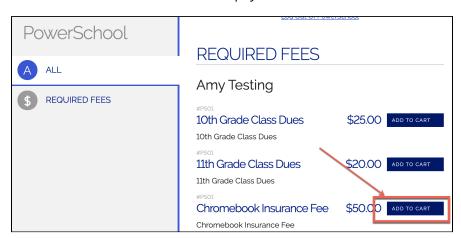

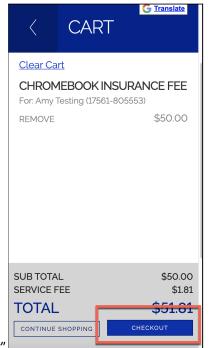

- 7. Click "Checkout"
- 8. You will be prompted to log in to your RevTrak account. If you do not already have an account, click "Create New Account"

Reviewed: 08/26/2021

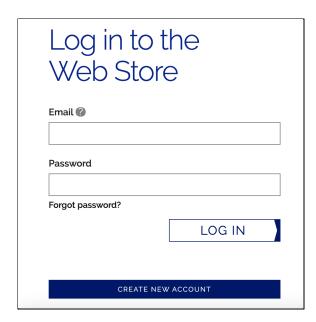

9. Once you have logged into your RevTrak account, you will be taken to the final payment screen where you will enter your credit card information and submit payment. You will receive a receipt via email of your payment and the fee will be marked "Paid" on your child's PowerSchool account.

Reviewed: 08/26/2021